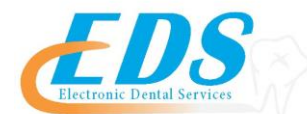

400 Vermillion Street ● Hastings, MN 55033 Ph 800-482-3518 • Fax 651-389-9152

[www.edsedi.com](http://www.edsedi.com/)

## **Stone Eagle/V-Pay – Multiple Payers DENTAL ELECTRONIC REMITTANCE ADVICE (ERA) ENROLLMENT REGISTRATION**

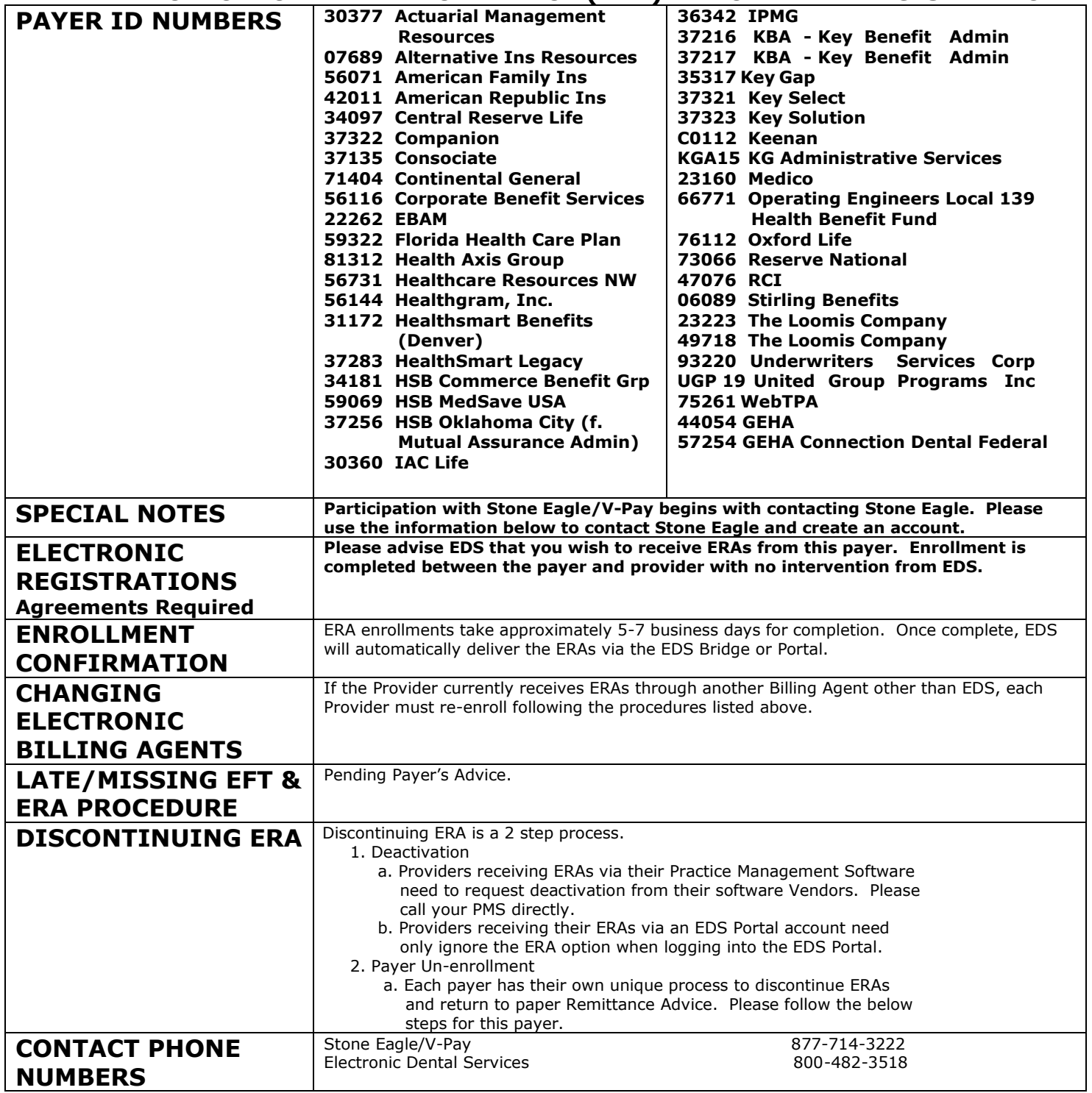

- There are several different methods for starting an ERA account with Smart Data Solutions depending on which payer you are enrolling for. If you have an account that doesn't include ERA enrollment already, or if you have a specific ERA account and would like access to additional payer's ERAs, please contact us as stream.support@sdata.us for more information.
- Providers can create an account with this link SDS Account Creation

## STARTING ERA ENROLLMENT

• After you've logged in and changed your password, you should be immediately prompted to start your ERA enrollment.

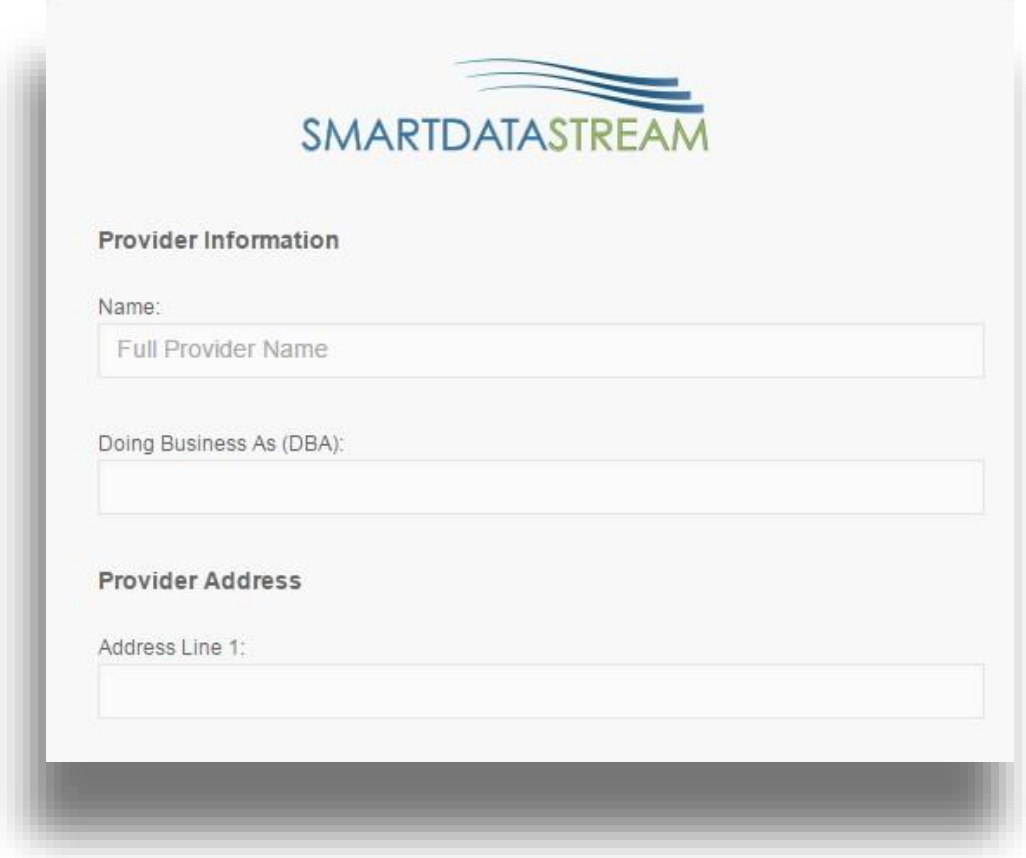

5. To have your ERAs routed to another clearinghouse, choose the "Clearinghouse" option under the Electronic Remittance Advice Information section, and then click "Add Payer."

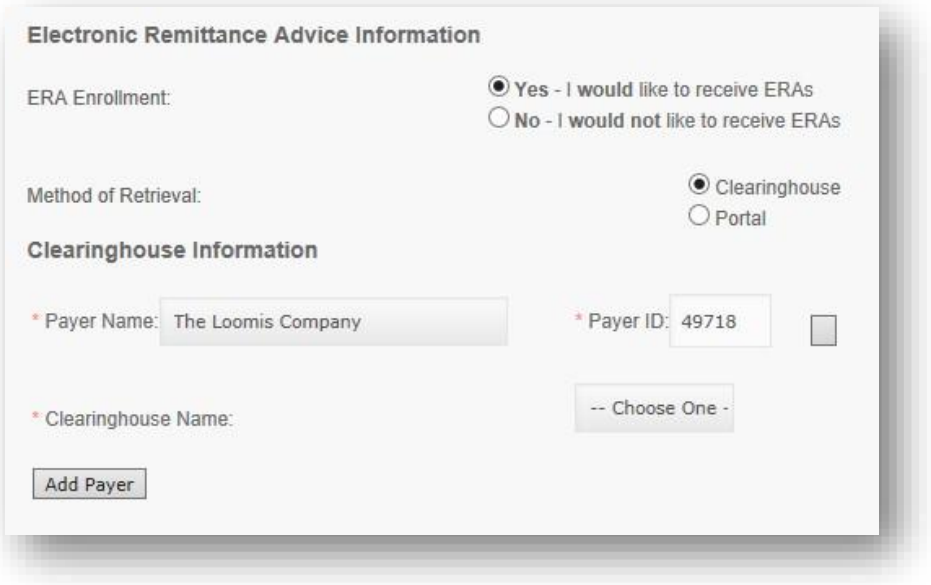

6. Click on the Payer Name drop down menu and select the payer you wish to receive ERAs for.

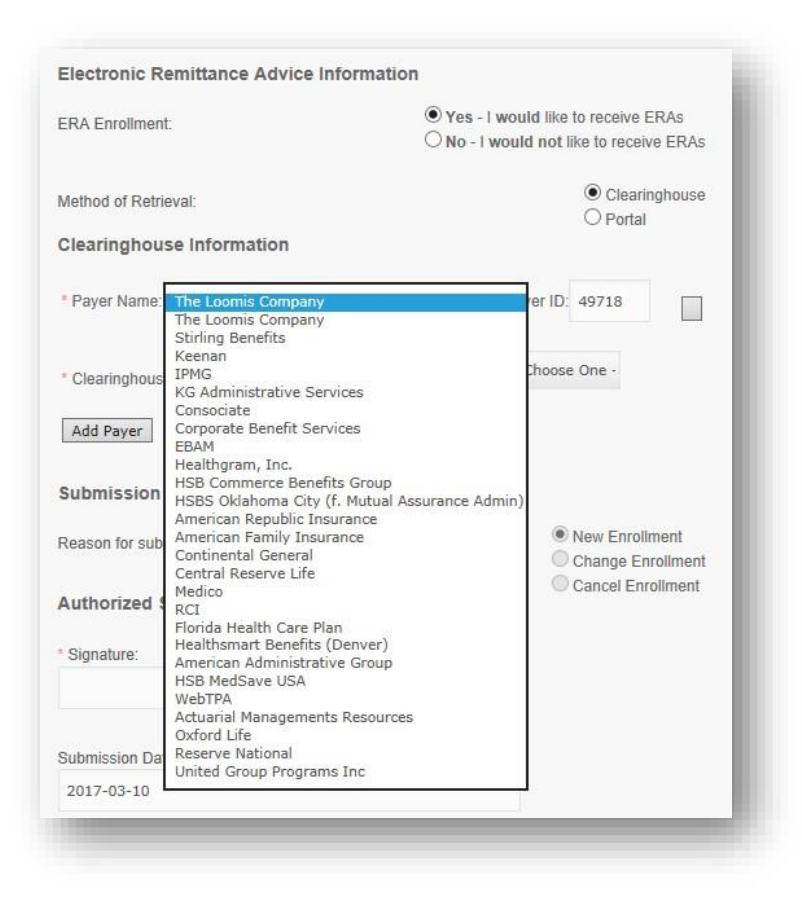

7. Click the Clearinghouse Name drop down menu to choose the clearinghouse you wish to have your ERAs routed to.

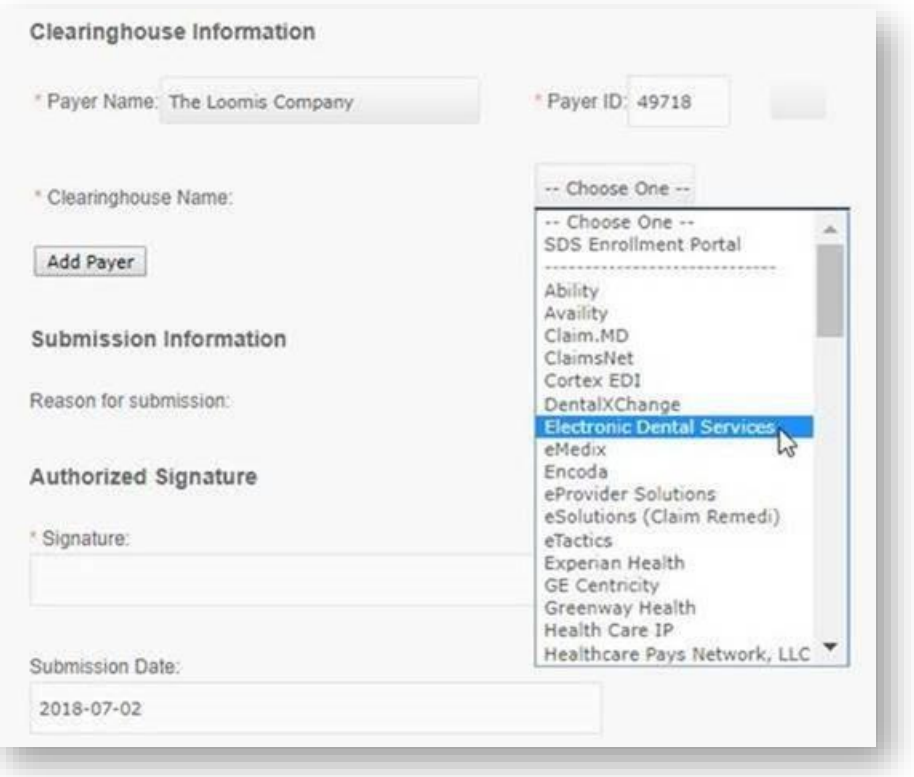

- 8. Complete the enrollment form and click "Submit." This should bring you to the homepage with a list of available payers. If you see this list, your enrollment is complete.
- 9. You will begin receiving 835s 3~6 business days from the date of your completed enrollment.